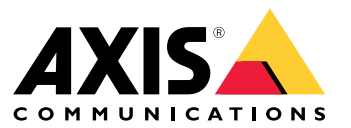

Manuale per l'utente

## Sommario

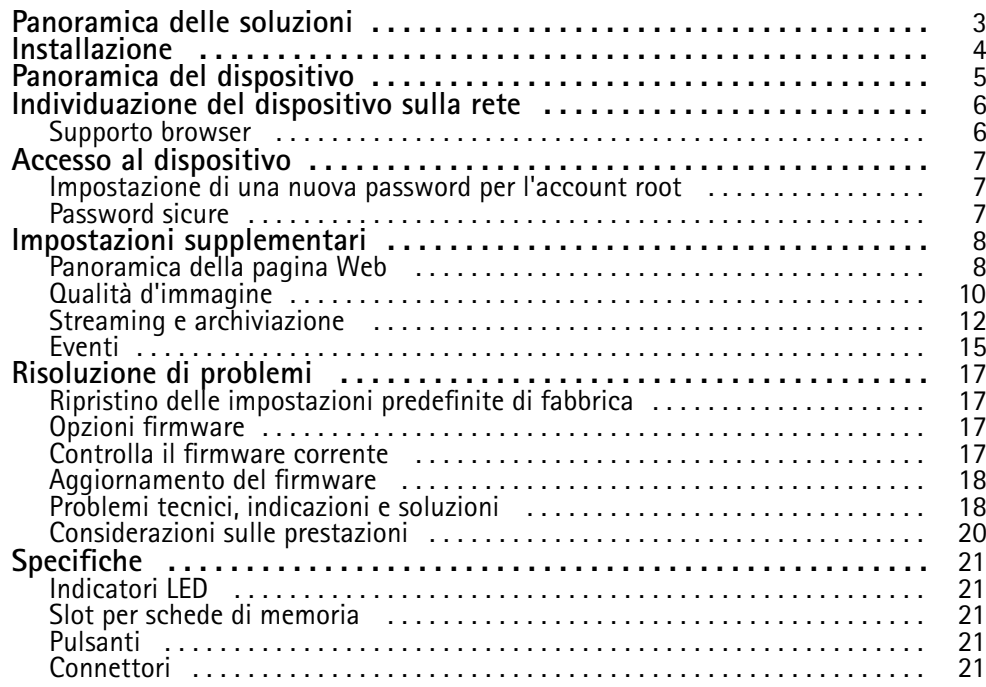

# <span id="page-2-0"></span>Panoramica delle soluzioni

Panoramica delle soluzioni

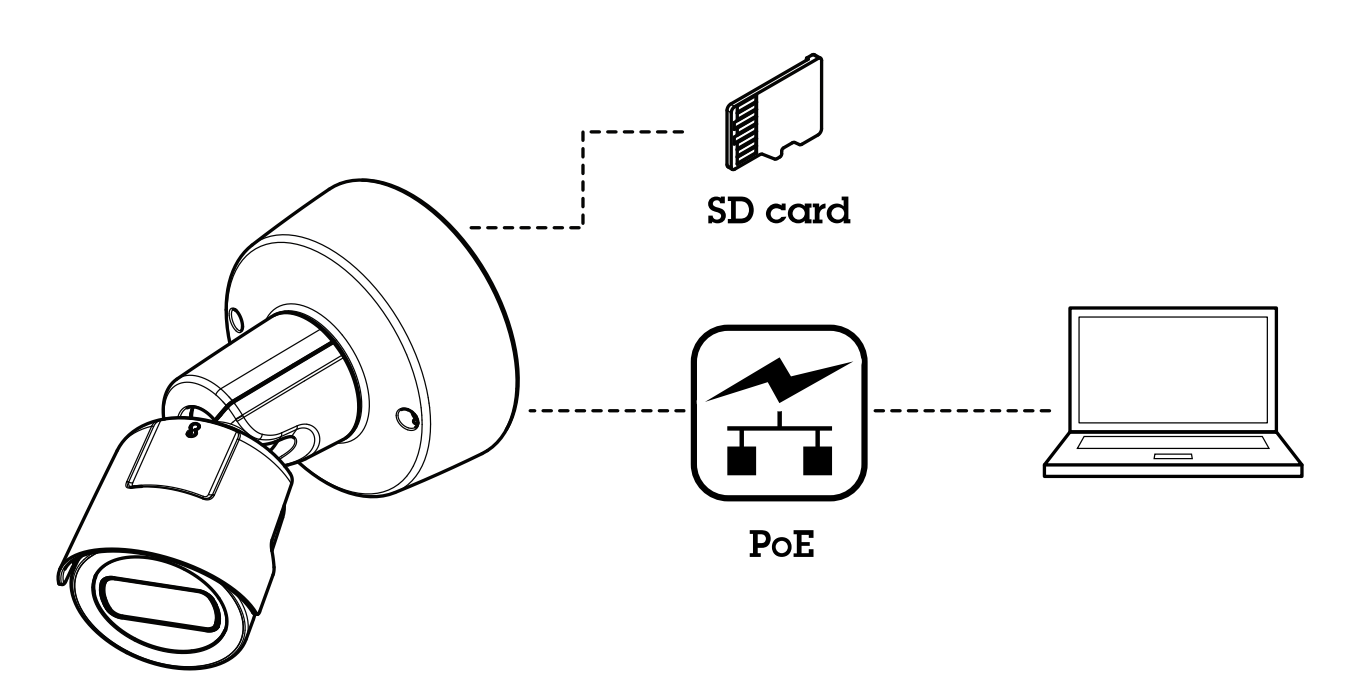

## <span id="page-3-0"></span>Installazione

## Installazione

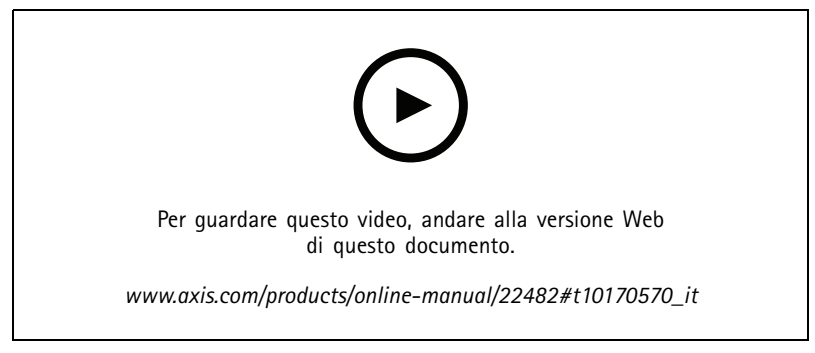

*Video di installazione del prodotto.*

# <span id="page-4-0"></span>Panoramica del dispositivo

# Panoramica del dispositivo

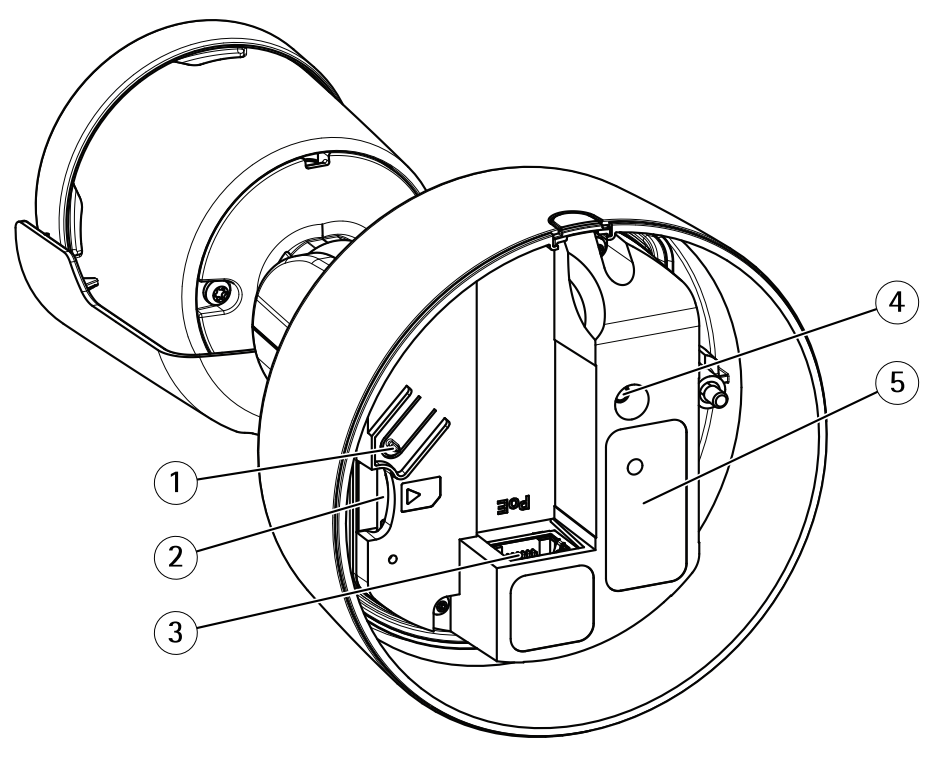

- *1 Pulsante di comando*
- *2 Slot per schede di memoria*
- *3 Connettore di rete (PoE)*
- *4 Indicatore LED di stato*
- *<sup>5</sup> Codice dispositivo (N/P) <sup>e</sup> numero di serie (N/S)*

Per le specifiche tecniche, consultare *[Specifiche](#page-20-0) <sup>a</sup> pagina [21](#page-20-0)*.

## <span id="page-5-0"></span>Individuazione del dispositivo sulla rete

## Individuazione del dispositivo sulla rete

Per trovare i dispositivi Axis sulla rete <sup>e</sup> assegnare loro un indirizzo IP in Windows®, utilizzare AXIS IP Utility <sup>o</sup> AXIS Device Manager. Queste applicazioni sono entrambe gratuite <sup>e</sup> possono essere scaricate dal sito Web *[axis.com/support](https://www.axis.com/support)*.

Per ulteriori informazioni su come trovare <sup>e</sup> assegnare indirizzi IP, andare alla sezione *Come assegnare un indirizzo IP <sup>e</sup> accedere al [dispositivo](https://www.axis.com/products/online-manual/i90000)*.

## **Supporto browser**

Il dispositivo può essere utilizzato con i seguenti browser:

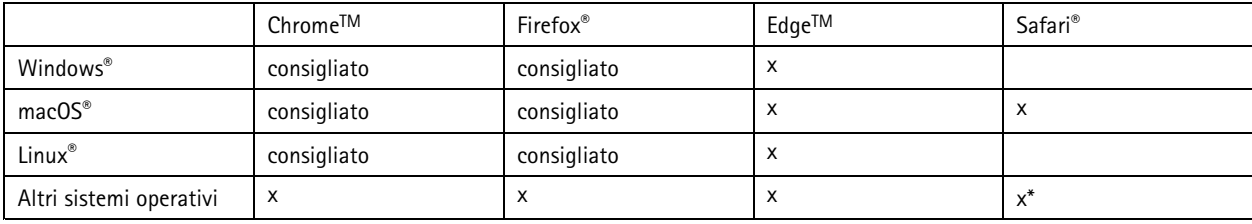

*\*Supportato in iOS <sup>e</sup> iPadOS*

Per ulteriori informazioni sui browser consigliati, andare al *[Portale](https://help.axis.com/axis-os#browser-support) AXIS OS*.

## <span id="page-6-0"></span>Accesso al dispositivo

### Accesso al dispositivo

1. Aprire un browser ed inserire il nome di host <sup>o</sup> l'indirizzo IP del dispositivo Axis.

Se non si conosce l'indirizzo IP, utilizzare AXIS IP Utility <sup>o</sup> AXIS Device Manager per individuare il dispositivo sulla rete.

- 2. Inserire nome utente <sup>e</sup> password. Se si accede al dispositivo per la prima volta, è necessario impostare la password di default. Consultare *Impostazione di una nuova password per l'account root <sup>a</sup> pagina <sup>7</sup>* .
- 3. La pagina della visualizzazione in diretta si apre nel browser.

### **Impostazione di una nuova password per l'account root**

#### Importante

Il nome utente predefinito dell'amministratore è **root**. Se si smarrisce la password di root, ripristinare le impostazioni predefinite di fabbrica del dispositivo. Consultare *Ripristino delle [impostazioni](#page-16-0) predefinite di fabbrica <sup>a</sup> pagina [17](#page-16-0)*

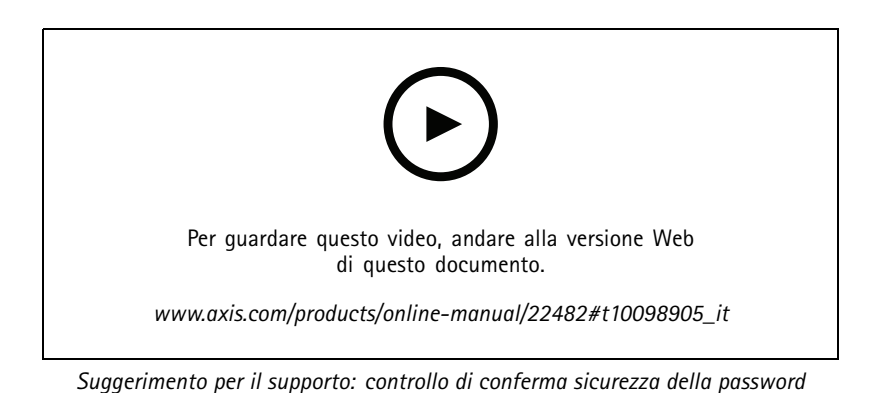

- 1. Digitare una password. Attenersi alle istruzioni sulle password sicure. Vedere *Password sicure <sup>a</sup> pagina 7* .
- 2. Ridigitare la password per confermarne la correttezza.
- 3. Fare clic su **Create login (Crea accesso)**. La password è stata configurata.

### **Password sicure**

#### Importante

I dispositivi Axis inviano la password inizialmente impostata in chiaro tramite la rete. Per proteggere il dispositivo dopo il primo accesso, impostare una connessione HTTPS sicura <sup>e</sup> crittografata, quindi cambiare la password.

La password del dispositivo è il sistema di protezione principale dei dati <sup>e</sup> dei servizi. I dispositivi Axis non impongono un criterio password in quanto potrebbero essere utilizzati in vari tipi di installazioni.

Per proteggere i tuoi dati ti consigliamo vivamente di:

- Utilizzare una password con almeno 8 caratteri, preferibilmente creata da un generatore di password.
- Non mostrare la password.
- Cambiare la password <sup>a</sup> intervalli regolari, almeno una volta all'anno.

## <span id="page-7-0"></span>Impostazioni supplementari

## Impostazioni supplementari

## **Panoramica della pagina Web**

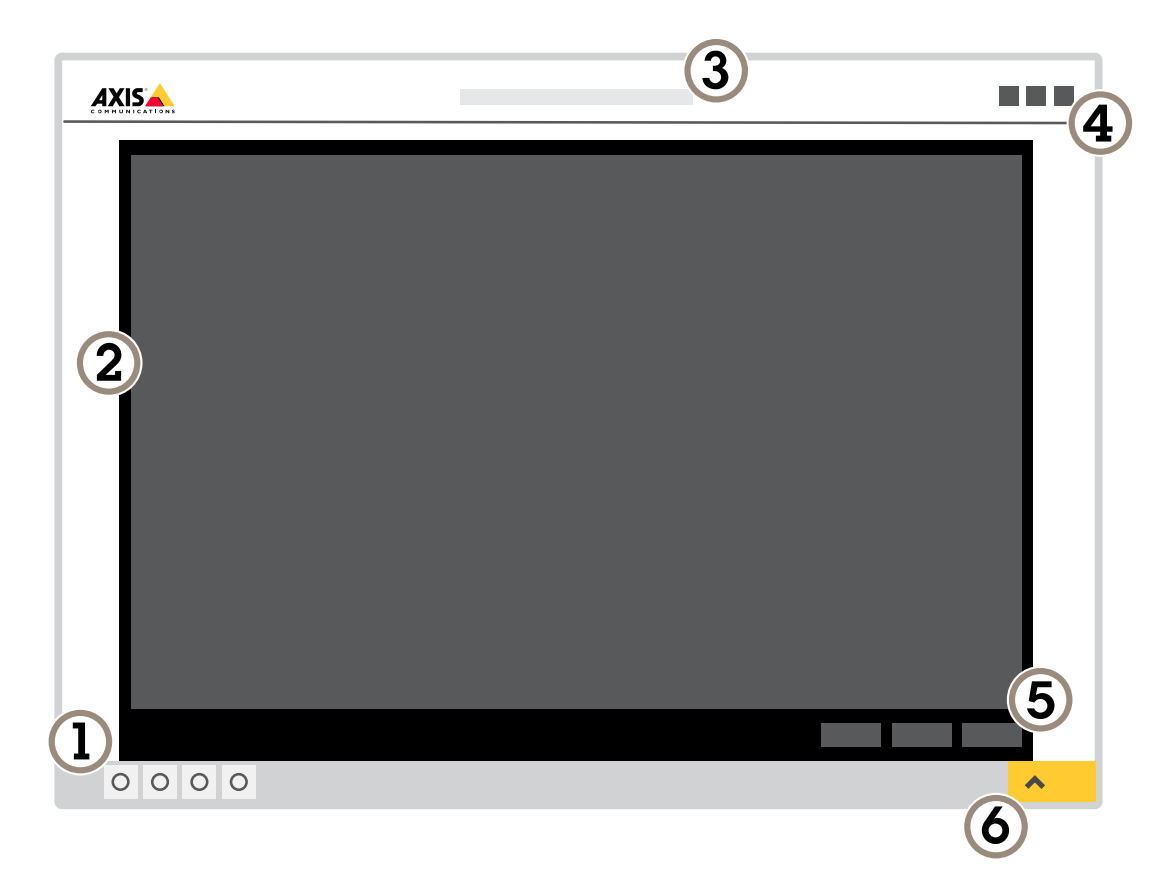

- *1 Live view control bar (Barra di controllo Visualizzazione in diretta)*
- *2 Visualizzazione in diretta*
- *3 Nome dispositivo*
- *4 Informazioni utente, temi di colore <sup>e</sup> guida*
- *5 Barra di controllo video*
- *<sup>6</sup> Attiva/Disattiva impostazioni*

# Impostazioni supplementari

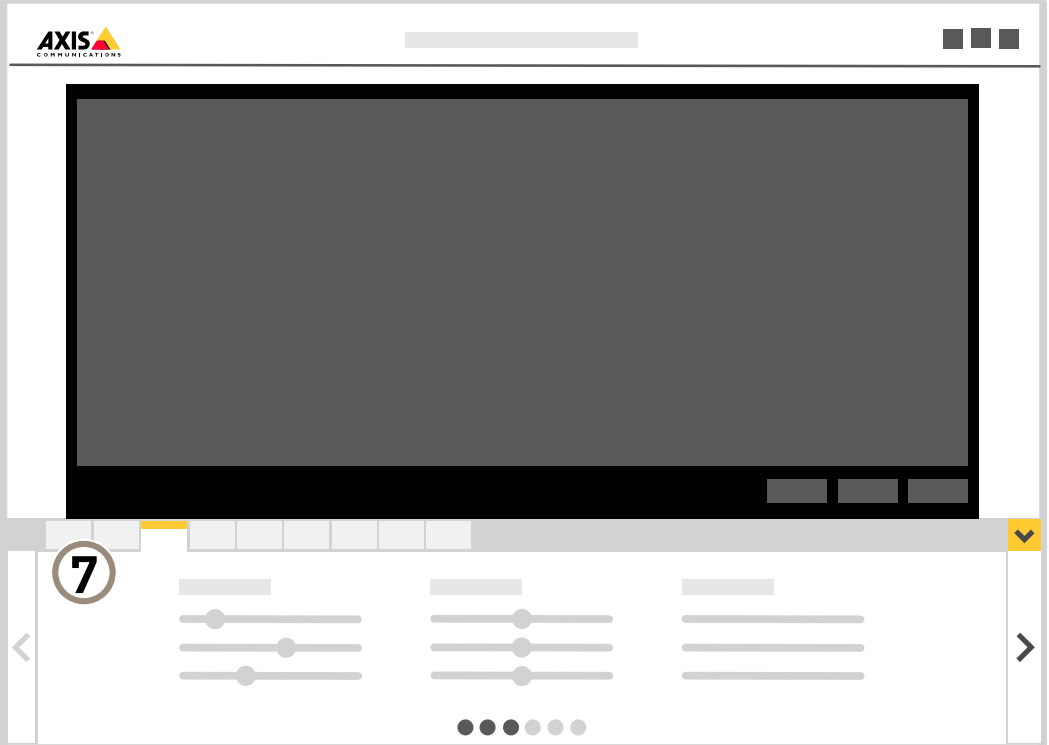

*<sup>7</sup> Scheda impostazioni*

### **Bisogno di assistenza?**

È possibile accedere alla guida integrata dalla pagina Web del dispositivo. La Guida fornisce informazioni <sup>p</sup>iù dettagliate sulle funzionalità del dispositivo <sup>e</sup> sulle relative impostazioni.

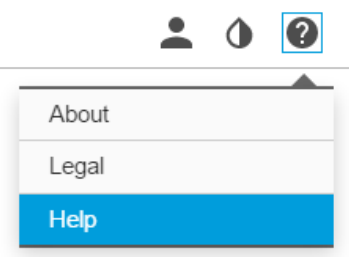

## <span id="page-9-0"></span>Impostazioni supplementari

### **Qualità d'immagine**

### **Selezione della modalità di esposizione**

Sono disponibili diverse opzioni di modalità di esposizione nella videocamera che regolano l'apertura, la velocità dell'otturatore <sup>e</sup> il guadagno per migliorare la qualità di immagine per determinate scene di sorveglianza. Andare <sup>a</sup> **Settings <sup>&</sup>gt; Image <sup>&</sup>gt; Exposure (Impostazioni <sup>&</sup>gt; Immagine <sup>&</sup>gt; Esposizione)** <sup>e</sup> selezionare le seguenti modalità di esposizione:

- Per la maggior parte dei casi di utilizzo, selezionare l'esposizione **Automatic (Automatico)**.
- • Per ambienti con determinate illuminazioni artificiali, ad esempio con luci fluorescenti, selezionare **Flicker-free (Privo di sfarfallio)**.

Selezionare la stessa frequenza di quella della linea di alimentazione.

• Per ambienti con determinate luci artificiali <sup>e</sup> luce intensa, ad esempio esterni con luci fluorescenti di notte <sup>e</sup> sole durante il giorno, selezionare **Flicker-free (Privo di sfarfallio)**.

Selezionare la stessa frequenza di quella della linea di alimentazione.

•Per bloccare le impostazioni di esposizione correnti, selezionare **Hold current (Mantieni opzioni correnti)**.

### **Beneficiare della luce IR in condizioni di scarsa illuminazione utilizzando la modalità notturna**

La telecamera utilizza la luce visibile per fornire immagini <sup>a</sup> colori durante il giorno. Quando la luce disponibile diminuisce, è possibile impostare la telecamera in modo che passi automaticamente alla modalità notturna, in cui la telecamera utilizza la luce visibile <sup>e</sup> la luce vicino agli infrarossi per fornire immagini in bianco <sup>e</sup> nero. Poiché la telecamera utilizza più della luce disponibile, è in grado di fornire immagini più luminose <sup>e</sup> dettagliate.

- 1. Andare a Settings > image > Day and Night (Impostazioni > Immagine > Giorno e Notte)e assicurarsi che il IR cut filter **(filtro IR)** sia impostato su **Auto (Automatico)**.
- 2. Per determinare <sup>a</sup> quale livello di illuminazione si desidera che la telecamera passi alla modalità notturna, spostare il cursore della **Threshold (Soglia)** verso **Bright (Chiaro)** <sup>o</sup> **Dark (Scuro)**.
- 3. Abilitare **Allow IR illumination (Consenti illuminazione IR)** <sup>e</sup> **Synchronize IR illumination (Sincronizza illuminazione IR)** per utilizzare la luce IR della telecamera quando è attiva la modalità notturna.

#### Nota

Se il passaggio alla modalità notturna viene impostato per verificarsi quando <sup>c</sup>'è più luce, l'immagine rimarrà più nitida in quanto vi sarà meno disturbo da scarsa illuminazione. Se si imposta il passaggio in modo che si verifichi quando è più scuro, i colori dell'immagine vengono mantenuti più <sup>a</sup> lungo, ma ci sarà più sfocatura dell'immagine dovuta al disturbo da scarsa illuminazione.

#### **Riduzione del disturbo in condizioni di bassa luminosità**

Per ridurre il rumore in condizioni di bassa luminosità, è possibile configurare almeno una delle impostazioni seguenti:

- • Regolare il compromesso tra disturbo <sup>e</sup> sfocatura da movimento. Andare <sup>a</sup> **Settings <sup>&</sup>gt; Image <sup>&</sup>gt; Exposure (Impostazioni <sup>&</sup>gt; Immagine <sup>&</sup>gt; Esposizione)** <sup>e</sup> spostare il cursore **Blur-noise trade-off (Compromessi disturbo-sfocatura)** verso **Low noise (Basso rumore)**.
- Configurare la modalità di esposizione automatica.

#### Nota

Un aumento del valore dell'otturatore massimo può comportare lo sfocatura da movimento.

- •Per rallentare la velocità dell'otturatore, impostare l'otturatore massimo sul valore più elevato possibile.
- •Ridurre la nitidezza dell'immagine.
- Aprire l'apertura.

## Impostazioni supplementari

### **Gestisci scene con forte retroilluminazione**

L'intervallo dinamico è la differenza nei livelli di luce in un'immagine. In alcuni casi la differenza tra le aree più chiare <sup>e</sup> quelle più scure può essere significativa. Il risultato è spesso un'immagine in cui <sup>o</sup> sono visibili le aree chiare <sup>o</sup> quelle scure. L'ampio intervallo dinamico (WDR) rende visibili sia le aree chiare che quelle scure.

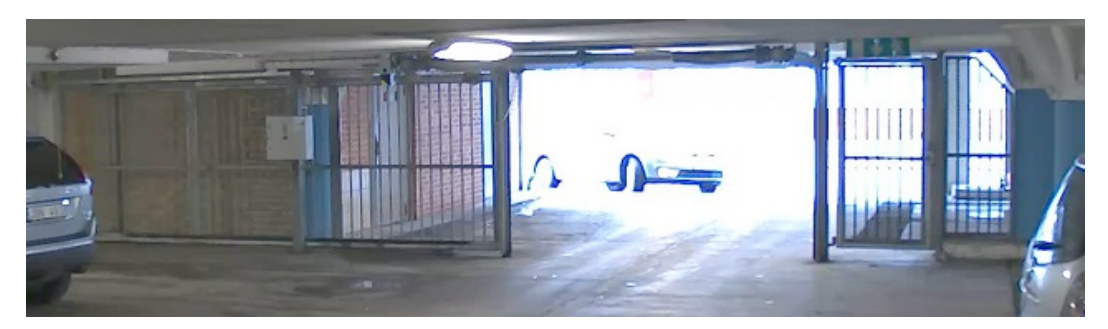

*Immagine senza WDR.*

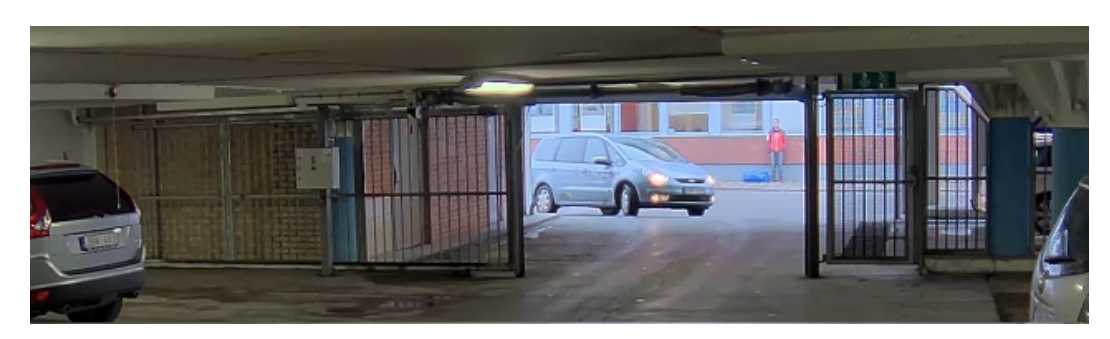

*Immagine con WDR.*

### Nota

- La funzione WDR può causare artefatti nell'immagine.
- La funzione WDR potrebbe non essere disponibile per tutte le modalità di acquisizione.
- 1. Andare su **Settings <sup>&</sup>gt; Image <sup>&</sup>gt; Wide dynamic range (Impostazioni <sup>&</sup>gt; Immagine <sup>&</sup>gt; Ampio intervallo dinamico)**.
- 2. Attivare WDR.
- 3. Usare il cursore **Local contrast (Contrasto locale)** per regolare il livello di WDR.
- 4. Se si riscontrano ancora problemi, andare su **Exposure (Esposizione)** <sup>e</sup> regolare l'**Exposure zone (Zona di esposizione)** per coprire l'area di interesse.

Per ulteriori informazioni su WDR <sup>e</sup> sulle modalità di utilizzo, vedere il sito *[axis.com/web-articles/wdr](https://www.axis.com/sv-se/learning/web-articles/wide-dynamic-range/index)*.

### **Monitoraggio di aree lunghe <sup>e</sup> strette**

Utilizzare il formato corridoio per sfruttare al meglio il campo visivo completo in un'area lunga <sup>e</sup> stretta, ad esempio una scala, un corridoio, una strada <sup>o</sup> un tunnel.

## <span id="page-11-0"></span>Impostazioni supplementari

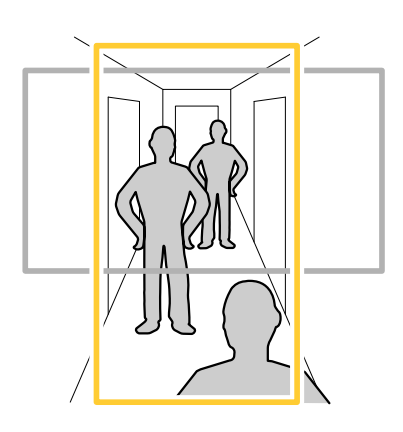

1. A seconda del dispositivo, ruotare la telecamera <sup>o</sup> l'obiettivo <sup>a</sup> 3 assi nella telecamera di 90° <sup>o</sup> 270°.

### Nota

Assicurarsi di dirigere i LED IR lontano dalle pareti <sup>o</sup> dagli schermi di protezione dagli agenti atmosferici.

- 2. Se il dispositivo non dispone della rotazione automaticamente della vista, accedere alla pagina Web <sup>e</sup> andare <sup>a</sup> **Settings >(Impostazioni)** <sup>&</sup>gt; **System (Sistema)** <sup>&</sup>gt; **Orientation (Orientamento)**.
- 3. Fare clic su  $\boxed{\overline{CD}}$   $\rightarrow$
- 4. Ruotare la vista di 90 ° o 270 °.

Maggiori informazioni su *[axis.com/axis-corridor-format](https://www.axis.com/axis-corridor-format)*.

### **Streaming <sup>e</sup> archiviazione**

### **Controllo velocità di trasmissione**

Con il controllo della velocità di trasmissione, è possibile gestire il consumo di banda del flusso video.

### **Velocità di trasmissione variabile (VBR)**

Con velocità di trasmissione variabile, il consumo di banda varia in base al livello di attività nella scena. Più la scena è movimentata, <sup>p</sup>iù larghezza di banda sarà necessaria. È garantita una qualità di immagine costante, ma richiede margini di archiviazione.

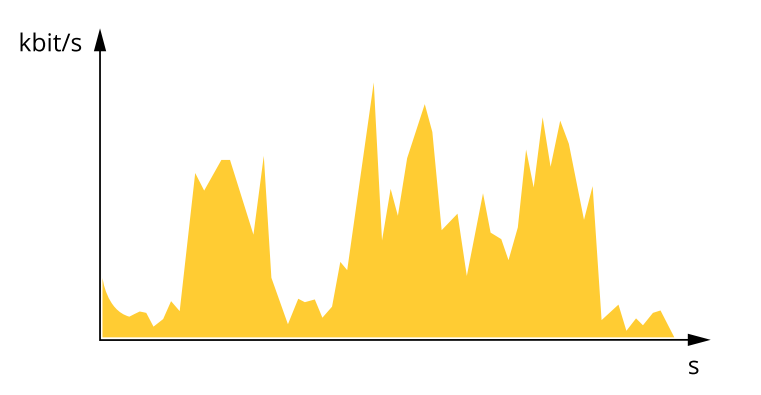

#### **Velocità di trasmissione massima (MBR)**

Con velocità di trasmissione massima, è possibile impostare una velocità di trasmissione di destinazione per gestire le limitazioni della velocità di trasmissione nel sistema. È possibile che si riduca la qualità d'immagine <sup>o</sup> la velocità in fotogrammi quando la velocità di trasmissione istantanea viene mantenuta sotto la velocità di trasmissione di destinazione specificata. È possibile scegliere

## Impostazioni supplementari

di dare priorità alla qualità dell'immagine <sup>o</sup> alla velocità in fotogrammi. Si consiglia di configurare la velocità di trasmissione di destinazione <sup>a</sup> un valore superiore rispetto <sup>a</sup> quella prevista. In questo modo si ottiene un margine per una maggiore complessità che deve essere acquisita.

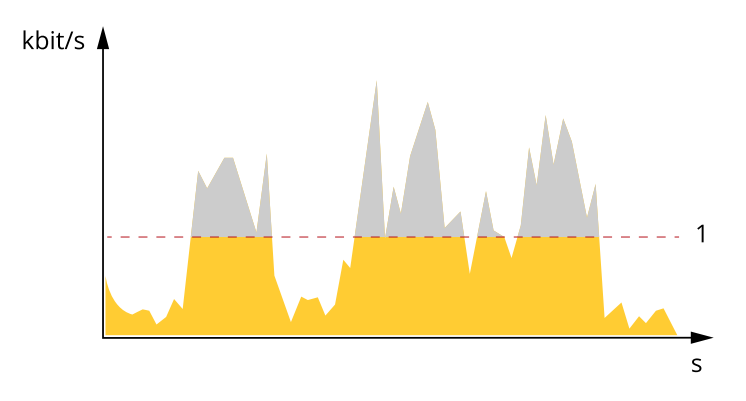

*1 Velocità di trasmissione di destinazione*

#### **Velocità di trasmissione media (ABR)**

Con velocità di trasmissione media, la velocità di trasmissione viene regolata automaticamente su un lasso di tempo più lungo. In questo modo è possibile soddisfare la destinazione specificata <sup>e</sup> fornire la qualità video migliore in base all'archiviazione disponibile. La velocità di trasmissione <sup>è</sup> maggiore in scene con molta attività, rispetto alle scene statiche. È <sup>p</sup>iù probabile che si ottenga una migliore qualità d'immagine se necessario quando si utilizza l'opzione di velocità di trasmissione media. È possibile definire l'archiviazione totale necessaria per archiviare il flusso video per un determinato periodo di tempo (tempo di conservazione) quando la qualità dell'immagine viene regolata in modo da soddisfare la velocità di trasmissione di destinazione specificata. Specificare le impostazioni della velocità di trasmissione medie in uno dei modi seguenti:

- • Per calcolare la necessità di archiviazione stimata, impostare la velocità di trasmissione di destinazione <sup>e</sup> il tempo di conservazione.
- • Per calcolare la velocità di trasmissione media in base allo spazio di archiviazione disponibile <sup>e</sup> al tempo di conservazione richiesto, utilizzare il calcolatore della velocità di trasmissione di destinazione.

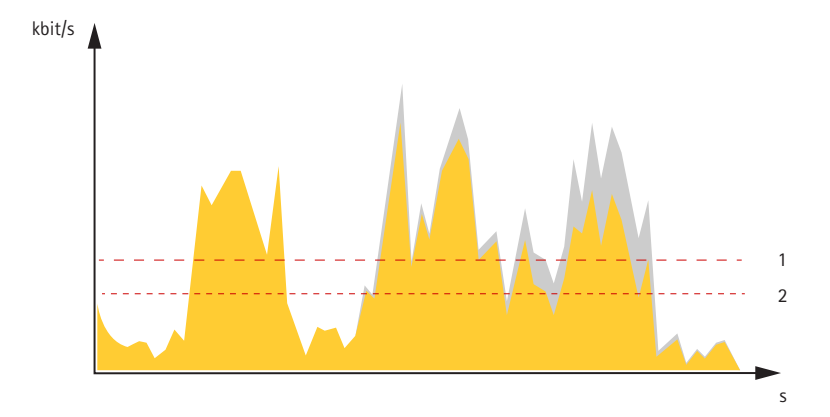

- *1 Velocità di trasmissione di destinazione*
- *2 Velocità di trasmissione media effettiva*

È inoltre possibile attivare la velocità di trasmissione massima <sup>e</sup> specificare una velocità di trasmissione di destinazione nell'opzione velocità di trasmissione media.

## Impostazioni supplementari

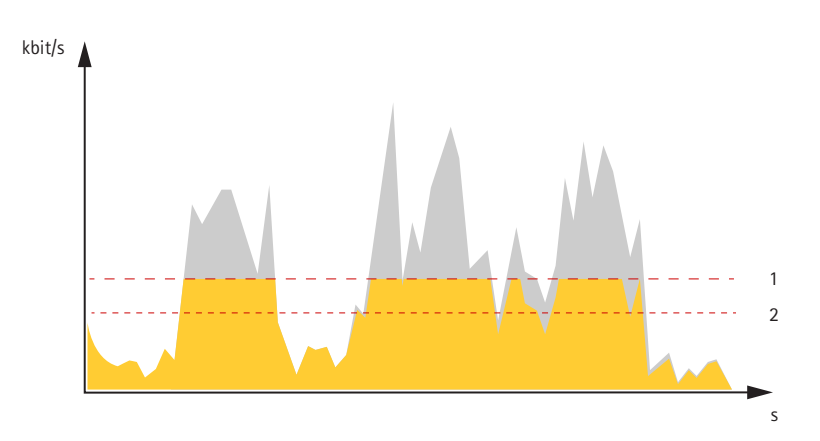

- *1 Velocità di trasmissione di destinazione*
- *2 Velocità di trasmissione media effettiva*

### **Formati di compressione video**

La scelta del metodo di compressione da utilizzare in base ai requisiti di visualizzazione <sup>e</sup> dalle proprietà della rete. Le opzioni disponibili sono:

#### **Motion JPEG**

Motion JPEG <sup>o</sup> MJPEG è una sequenza video digitale costituita da una serie di singole immagini JPEG. Queste immagini vengono successivamente visualizzate <sup>e</sup> aggiornate <sup>a</sup> una velocità sufficiente per creare un flusso che mostri il movimento costantemente aggiornato. Affinché il visualizzatore percepisca un video contenente movimento, la velocità deve essere di almeno <sup>16</sup> fotogrammi di immagini al secondo. Il video full motion viene percepito <sup>a</sup> <sup>30</sup> (NTSC) <sup>o</sup> <sup>25</sup> (PAL) fotogrammi al secondo.

Il flusso Motion JPEG utilizza quantità considerevoli di larghezza di banda, ma offre un'eccellente qualità di immagine <sup>e</sup> l'accesso <sup>a</sup> ogni immagine contenuta nel flusso.

#### **H.264 <sup>o</sup> MPEG-4 Parte 10/AVC**

#### Nota

H.264 è una tecnologia con licenza. Il dispositivo Axis include una licenza client per la visualizzazione H.264. L'installazione di copie aggiuntive senza licenza del client non è consentita. Per acquistare altre licenze, contattare il rivenditore Axis.

H.264 può, senza compromettere la qualità di immagine, ridurre le dimensioni di un file video digitale di più dell'80% rispetto al formato Motion JPEG <sup>e</sup> del 50% rispetto allo standard MPEG-4. Ciò significa che per un file video sono necessari meno larghezza di banda di rete <sup>e</sup> di spazio di archiviazione. In altre parole, è possibile ottenere una qualità video superiore per una determinata velocità in bit.

### **Ridurre la larghezza di banda <sup>e</sup> dello spazio di archiviazione**

#### Importante

La riduzione della larghezza di banda può comportare la perdita di dettagli nell'immagine.

- 1. Accedere alle immagini dal vivo <sup>e</sup> selezionare **H.264**.
- 2. Andare <sup>a</sup> **Settings <sup>&</sup>gt; Stream (Impostazioni <sup>&</sup>gt; Flusso)**.
- 3. Effettuare una <sup>o</sup> più delle seguenti operazioni:
	- Attivare la funzione Zipstream <sup>e</sup> selezionare il livello desiderato.
	- Attivare il GOP dinamico <sup>e</sup> impostare un valore elevato per la relativa lunghezza.
	- Aumentare la compressione.

## <span id="page-14-0"></span>Impostazioni supplementari

Attivare l'FPS dinamico.

### **Configurazione dell'archiviazione di rete**

Per archiviare le registrazioni in rete, è necessario configurare l'archiviazione di rete.

- 1. Andare su **Settings <sup>&</sup>gt; System (Impostazioni <sup>&</sup>gt; Sistema)** <sup>&</sup>gt; **Storage (Archiviazione)**.
- 2. Fare clic su **Setup (Impostazione)** in **Network storage (Archiviazione di rete)**.
- 3. immettere l'indirizzo IP del server host.
- 4. Inserire il nome dell'ubicazione condivisa nel server host.
- 5. Spostare lo switch se la condivisione richiede un account di accesso <sup>e</sup> immettere il nome utente <sup>e</sup> la password.
- 6. Fare clic su **Connect (Connetti)**.

### **Aggiunta di audio alla registrazione**

Attivare l'audio:

- 1. andare <sup>a</sup> **Settings <sup>&</sup>gt; Audio (Impostazioni <sup>&</sup>gt; Audio)** <sup>e</sup> attivare **Allow audio (Consenti audio)**.
- 2. Andare <sup>a</sup> **Input <sup>&</sup>gt; Type (Input <sup>&</sup>gt; Tipo)** <sup>e</sup> selezionare la sorgente audio.

Modificare il profilo di streaming utilizzato per la registrazione:

- 3. andare <sup>a</sup> **Settings <sup>&</sup>gt; Stream (Impostazioni <sup>&</sup>gt; Flusso)** <sup>e</sup> fare clic su **Stream profiles (Profili di streaming)**.
- 4. Selezionare il profilo di streaming <sup>e</sup> fare clic su **Audio**.
- 5. Selezionare la casella di controllo <sup>e</sup> scegliere **Include (Includi)**.
- 6. Fare clic su **Save (Salva)**.
- 7. Fare clic su **Close (Chiudi)**.

#### **Registrare <sup>e</sup> guardare video**

Per registrare un video è necessario prima configurare l'archiviazione di rete, vedere *Configurazione dell'archiviazione di rete <sup>a</sup> pagina 15* <sup>o</sup> installare una scheda di memoria.

#### **Registrazione video**

- 1. Andare alla visualizzazione in diretta.
- 2. Per avviare una registrazione, fare clic su **Record (Registra)**. Fare clic di nuovo per arrestare la registrazione.

**Visualizzazione del video**

- 1. Fare clic su **Storage <sup>&</sup>gt; Go to recordings (Archiviazione <sup>&</sup>gt; Vai alle registrazioni)**.
- 2. Selezionare la registrazione nell'elenco <sup>e</sup> verrà riprodotta automaticamente.

### **Eventi**

### **Configurazione di regole <sup>e</sup> avvisi**

È possibile creare delle regole per fare sì che il dispositivo esegua un'azione quando si verificano determinati eventi. Una regola consiste in condizioni <sup>e</sup> azioni. Le condizioni possono essere utilizzate per attivare le azioni. Ad esempio, il dispositivo può avviare

## Impostazioni supplementari

una registrazione <sup>o</sup> inviare un e-mail quando rileva un movimento oppure può mostrare un testo in sovraimpressione mentre il dispositivo registra.

### **Registrare il video quando la telecamera rileva il movimento**

In questo esempio viene illustrato come configurare la telecamera per avviare la registrazione sulla scheda di memoria cinque secondi prima di rilevare il movimento <sup>e</sup> fermarsi un minuto dopo.

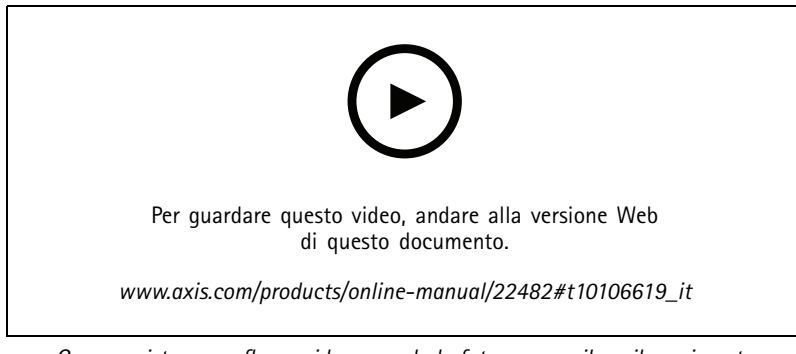

*Come registrare un flusso video quando la fotocamera rileva il movimento*

Verificare che AXIS Video Motion Detection sia in esecuzione:

- 1. Andare in **Settings <sup>&</sup>gt; Apps (Impostazioni <sup>&</sup>gt; App)** <sup>&</sup>gt; **AXIS Video Motion Detection**.
- 2. Avviare l'applicazione se non è già in esecuzione.
- 3. Assicurarsi di aver impostato l'applicazione in base alle proprie esigenze. Se si ha bisogno di assistenza, vedere il *manuale per l'utente per AXIS Video Motion [Detection](https://www.axis.com/products/online-manual/44110) <sup>4</sup>*.

Creare una regola:

- 1. Andare <sup>a</sup> **Settings <sup>&</sup>gt; System <sup>&</sup>gt; Events <sup>&</sup>gt; (Impostazioni <sup>&</sup>gt; Sistema <sup>&</sup>gt; Eventi)** <sup>e</sup> aggiungere una regola.
- 2. Inserire un nome per la regola.
- 3. Nell'elenco delle condizioni, in **Application (Applicazione)**, selezionare **AXIS Video Motion Detection (VMD).**
- 4. Nell'elenco delle azioni, in **Recordings (Registrazioni)**, selezionare **Record video while the rule is active (Registra video mentre la regola è attiva)**.
- 5. Selezionare un profilo di streaming esistente <sup>o</sup> crearne uno nuovo.
- 6. Impostare il tempo prebuffer su 5 secondi.
- 7. Impostare l'ora di post buffer su 60 secondi.
- 8. Selezionare **SD card (Scheda di memoria)** dall'elenco delle opzioni di archiviazione.
- 9. Fare clic su **Save (Salva)**.

## <span id="page-16-0"></span>Risoluzione di problemi

## Risoluzione di problemi

### **Ripristino delle impostazioni predefinite di fabbrica**

### **AAVVISO**

 $\overline{\text{48}}$  Questo dispositivo emette raggi a infrarossi. Non guardare la lampada accesa.

#### Importante

Il ripristino dei valori predefiniti di fabbrica deve essere effettuato con cautela. Tale operazione consentirà di ripristinare i valori predefiniti di fabbrica per tutte le impostazioni, incluso l'indirizzo IP.

Per ripristinare il dispositivo ai valori predefiniti di fabbrica:

- 1. Scollegare l'alimentazione dal dispositivo.
- 2. Tenere premuto il pulsante di comando quando si ricollega l'alimentazione. Consultare *Panoramica del [dispositivo](#page-4-0) <sup>a</sup> [pag](#page-4-0)ina [5](#page-4-0)* .
- 3. Tenere premuto il pulsante di comando per 15-30 secondi finché l'indicatore LED di stato non lampeggia in giallo.
- 4. Rilasciare il pulsante di comando. Il processo è completo quando l'indicatore del LED di stato diventerà verde. Il dispositivo è stato reimpostato alle impostazioni di fabbrica predefinite. Se nessun server DHCP è disponibile sulla rete, l'indirizzo IP predefinito è 192.168.0.90.
- 5. Utilizzare gli strumenti per l'installazione <sup>e</sup> la gestione del software per assegnare un indirizzo IP, impostare la password <sup>e</sup> accedere al flusso video.

Gli strumenti per l'installazione <sup>e</sup> la gestione del software sono disponibili nelle pagine dedicate all'assistenza sul sito Web *[axis.com/support](https://www.axis.com/support)*.

È anche possibile reimpostare <sup>i</sup> valori predefiniti di fabbrica dei parametri mediante l'interfaccia Web. Andare in **Settings <sup>&</sup>gt; System <sup>&</sup>gt; Maintenance (Impostazioni <sup>&</sup>gt; Sistema <sup>&</sup>gt; Manutenzione)** <sup>e</sup> fare clic su **Default (Predefinito)**.

### **Opzioni firmware**

Axis offre la gestione del firmware dei dispositivi in base alla traccia attiva <sup>o</sup> alle tracce di supporto <sup>a</sup> lungo termine (LTS). La traccia attiva consente di accedere continuamente <sup>a</sup> tutte le funzionalità più recenti del dispositivo, mentre le tracce LTS forniscono una piattaforma fissa con versioni periodiche incentrate principalmente sulle correzioni di bug <sup>e</sup> sugli aggiornamenti della sicurezza.

Si consiglia di utilizzare il firmware della traccia attiva se si desidera accedere alle funzionalità più recenti <sup>o</sup> se si utilizzano le offerte del sistema end-to-end Axis. Le tracce LTS sono consigliate se si utilizzano integrazioni di terze parti che non vengono convalidate continuamente <sup>a</sup> fronte della traccia attiva più recente. Con il supporto <sup>a</sup> lungo termine (LTS), i dispositivi possono mantenere la sicurezza informatica senza introdurre modifiche funzionali significative <sup>o</sup> compromettere eventuali integrazioni presenti. Per informazioni più dettagliate sulla strategia di firmware del dispositivo AXIS, visitare *[axis.com/support/firmware](https://www.axis.com/support/firmware)*.

### **Controlla il firmware corrente**

Il firmware è il software che determina la funzionalità dei dispositivi di rete. Una delle prime azioni quando si risolve un problema deve essere la verifica della versione firmware corrente. La versione più recente può contenere una correzione che risolve il particolare problema.

Per controllare il firmware corrente:

- 1. Accedere alla pagina Web del dispositivo.
- 2. Fare clic sul menu Guida  $\bullet$ .

## <span id="page-17-0"></span>Risoluzione di problemi

3. Fare clic su **About (Informazioni)**.

### **Aggiornamento del firmware**

#### Importante

Le impostazioni preconfigurate <sup>e</sup> personalizzate vengono salvate quando il firmware viene aggiornato, <sup>a</sup> condizione che le funzionalità siano disponibili nel nuovo firmware, sebbene non sia garantito da Axis Communications AB.

### Importante

Assicurarsi che il dispositivo rimanga connesso alla fonte di alimentazione durante il processo di aggiornamento.

### Nota

Quando si aggiorna il dispositivo con il firmware più recente nella traccia attiva, il dispositivo riceve le ultime funzionalità disponibili. Prima di aggiornare il firmware, leggere sempre le istruzioni di aggiornamento <sup>e</sup> le note di rilascio disponibili per ogni nuova versione. Per il firmware più aggiornato <sup>e</sup> le note sul rilascio, visitare il sito Web *[axis.com/support/firmware](https://www.axis.com/support/firmware)*.

AXIS Device Manager può essere utilizzato per più aggiornamenti. Maggiori informazioni sono disponibili sul sito Web *[axis.com/products/axis-device-manager](https://www.axis.com/products/axis-device-manager)*.

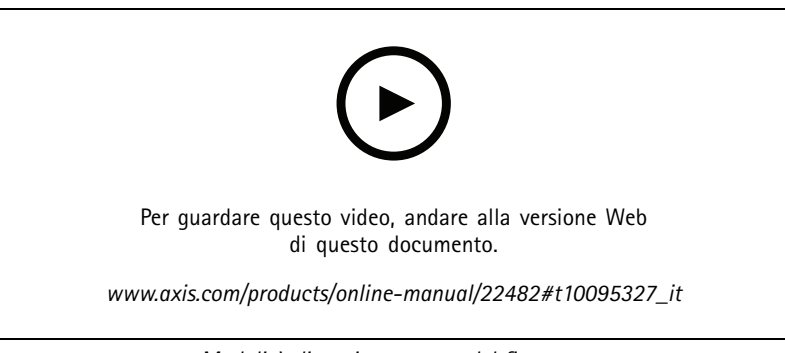

*Modalità di aggiornamento del firmware*

- 1. Scarica il file del firmware sul tuo computer, disponibile gratuitamente su *[axis.com/support/firmware](https://www.axis.com/support/firmware)*.
- 2. Accedere al dispositivo come amministratore.
- 3. Andare in **Settings <sup>&</sup>gt; System <sup>&</sup>gt; Maintenance (Impostazioni <sup>&</sup>gt; Sistema <sup>&</sup>gt; Manutenzione)**. Seguire le istruzioni visualizzate sulla pagina. Al termine dell'operazione, il dispositivo viene riavviato automaticamente.

### **Problemi tecnici, indicazioni <sup>e</sup> soluzioni**

Se non si riesce <sup>a</sup> individuare qui ciò che si sta cercando, provare <sup>a</sup> vedere la sezione relativa alla risoluzione dei problemi all'indirizzo *[axis.com/support](https://www.axis.com/support)*.

#### **Problemi durante l'aggiornamento del firmware**

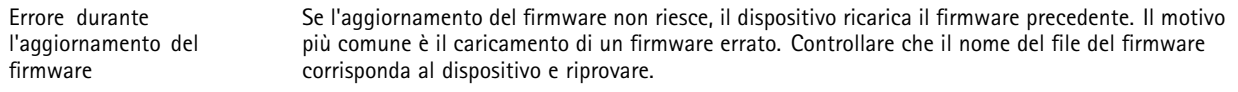

## Risoluzione di problemi

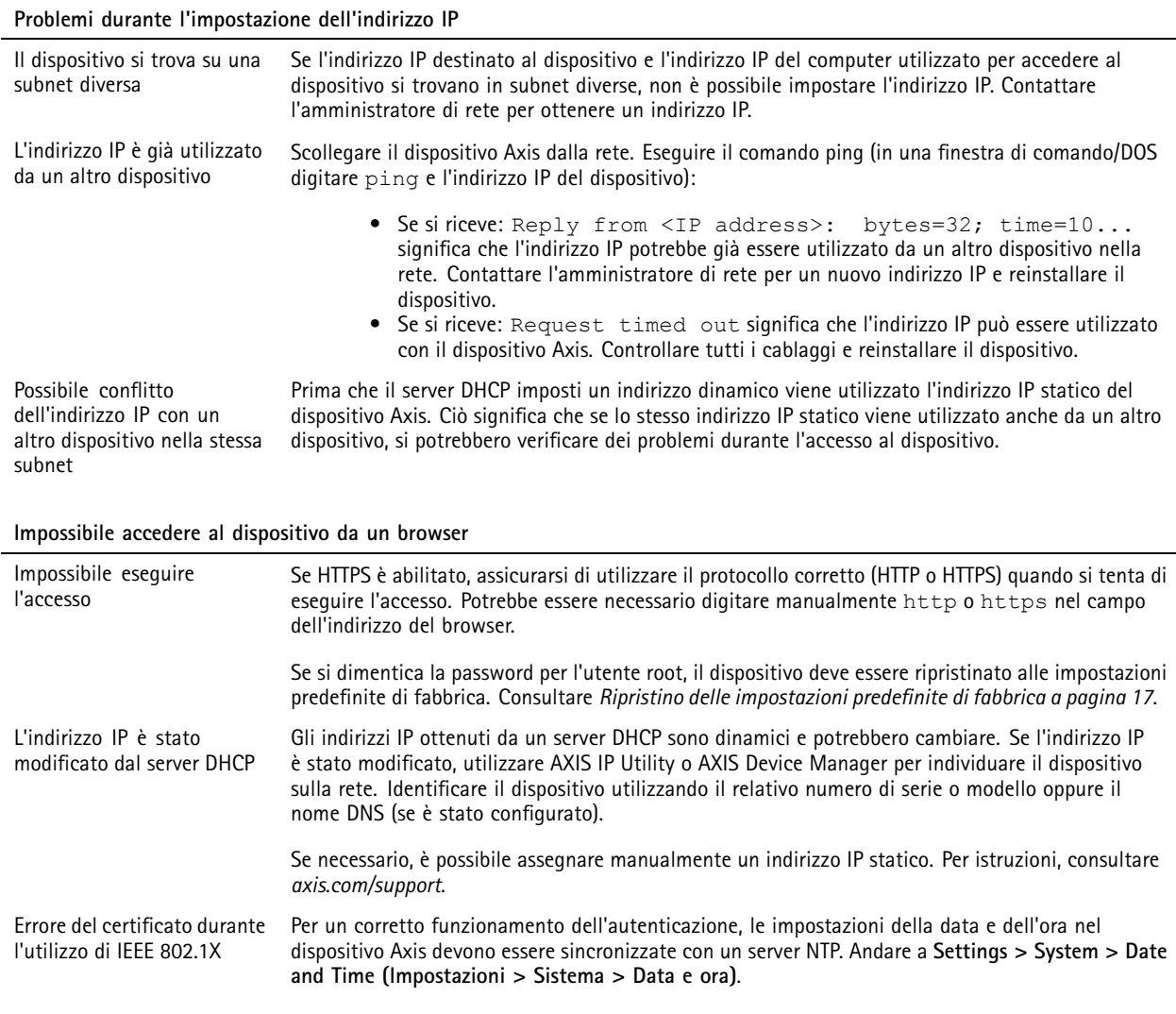

**L'accesso al dispositivo può essere eseguito in locale ma non esternamente**

Per accedere al dispositivo esternamente, si consiglia di utilizzare una delle seguenti applicazioni per Windows® :

• AXIS Companion: gratuito, ideale per piccoli sistemi con esigenze di sorveglianza di base. • AXIS Camera Station: versione di prova di 30 giorni gratuita, ideale per sistemi di piccole <sup>e</sup> medie dimensioni. Per istruzioni <sup>e</sup> download, visitare *[axis.com/vms](https://www.axis.com/vms)*.

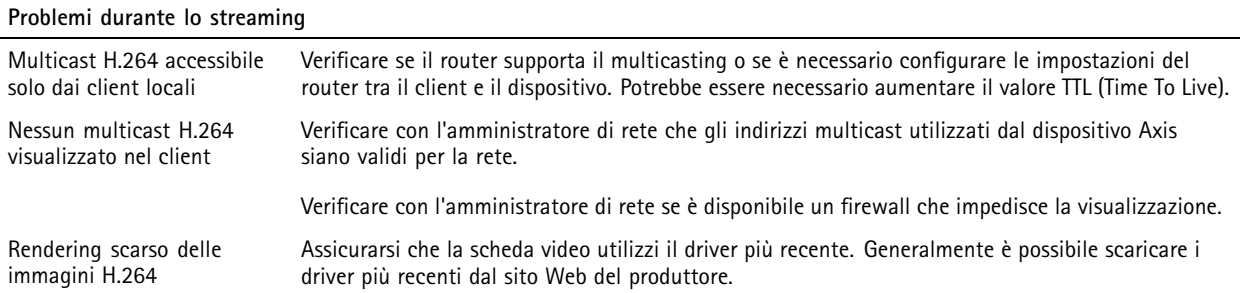

## <span id="page-19-0"></span>Risoluzione di problemi

La saturazione del colore è diversa in H.264 e Motion JPEG Modificare le impostazioni per l'adattatore della scheda video. Per ulteriori informazioni consultare la documentazione dell'adattatore. Velocità in fotogrammi inferiore al previsto • Vedere *Considerazioni sulle prestazioni <sup>a</sup> pagina 20*. • Ridurre il numero di applicazioni in esecuzione nel computer client. • Limitare il numero di visualizzatori simultanei. • Verificare con l'amministratore di rete che sia disponibile una larghezza di banda

- sufficiente.
- Ridurre la risoluzione dell'immagine.
- La velocità massima in fotogrammi al secondo dipende dalla frequenza di utilità (60/50 Hz) del dispositivo Axis.

### **Considerazioni sulle prestazioni**

Durante l'impostazione del sistema, è importante considerare come le varie impostazioni <sup>e</sup> situazioni influiscono sulle prestazioni. Alcuni fattori influiscono sulla quantità di larghezza di banda (velocità di trasmissione) richiesta, altri possono influire sul frame rate <sup>e</sup> alcuni influiscono su entrambe. Se il carico sulla CPU raggiunge il relativo valore massimo, tale valore influisce anche sul frame rate.

I fattori seguenti sono i più importanti di cui tener conto:

- • Una risoluzione elevata dell'immagine <sup>o</sup> livelli di compressione inferiori generano immagini con più dati che, <sup>a</sup> loro volta, influiscono sulla larghezza di banda.
- La rotazione dell'immagine nell'interfaccia grafica utente (GUI) aumenterà il carico della CPU del dispositivo.
- L'accesso da parte di numerosi client Motion JPEG <sup>o</sup> unicast H.264 influisce sulla larghezza di banda.
- • La vista simultanea di flussi differenti (risoluzione, compressione) tramite altri client influisce sia sul frame rate che sulla larghezza di banda.

Utilizzare flussi identici quando possibile per mantenere un frame rate elevato. Per garantire che i flussi siano identici, è possibile utilizzare i profili di streaming.

- L'accesso simultaneo di flussi video Motion JPEG <sup>e</sup> H.264 influisce sia sul frame rate che sulla larghezza di banda.
- L'uso eccessivo di impostazioni evento influisce sul carico CPU del dispositivo che, <sup>a</sup> sua volta, influisce sul frame rate.
- L'uso di HTTPS può ridurre il frame rate, in particolare se streaming Motion JPEG.
- •Un utilizzo eccessivo della rete dovuto <sup>a</sup> una scarsa infrastruttura influisce sulla larghezza di banda.
- • La visualizzazione in client computer con prestazioni scarse abbassa la qualità delle prestazioni percepite <sup>e</sup> influisce sul frame rate.
- • L'esecuzione simultanea di più applicazioni di AXIS Camera Application Platform (ACAP) potrebbe influire sul frame rate <sup>e</sup> <sup>e</sup> sulle prestazioni generali.

## <span id="page-20-0"></span>Specifiche

### Specifiche

### **Indicatori LED**

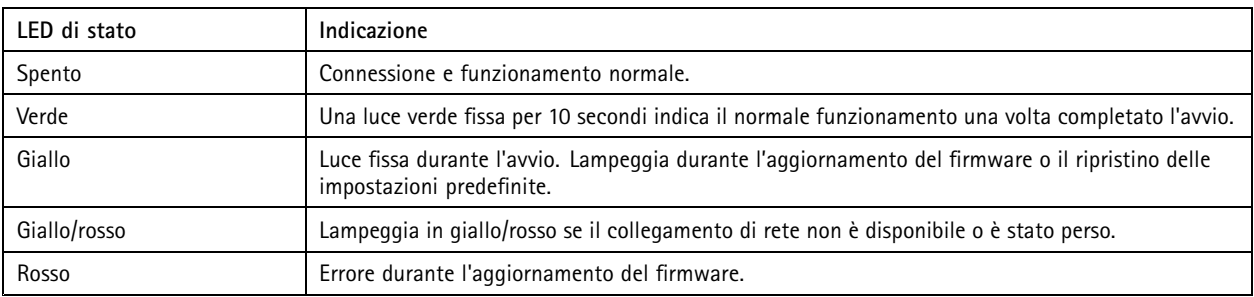

## **Slot per schede di memoria**

### *AVVISO*

- Rischio di danneggiamento della scheda di memoria SD. Non utilizzare strumenti appuntiti oppure oggetti metallici <sup>e</sup> non esercitare eccessiva forza durante l'inserimento <sup>o</sup> la rimozione della scheda di memoria. Utilizzare le dita per inserire <sup>e</sup> rimuovere la scheda.
- Rischio di perdita di dati <sup>e</sup> danneggiamento delle registrazioni. Non rimuovere la scheda di memoria mentre il dispositivo è in funzione. Scollegare la scheda di memoria dalle pagine Web del dispositivo prima di rimuoverla.

Questo dispositivo supporta schede microSD/microSDHC/microSDXC.

Visitare *[axis.com](https://www.axis.com)* per i consigli sulla scheda di memoria.

Inggs miggs miggs<br>Iloghi microSD, microSDHC, e microSDXC sono tutti marchi registrati di SD-3C LLC. microSD, microSDHC, microSDXC sono marchi di fabbrica <sup>o</sup> marchi registrati di SD-3C, LLC negli Stati Uniti e/o in altri Paesi.

### **Pulsanti**

### **Pulsante di comando**

Il pulsante di comando viene utilizzato per:

• Ripristino del dispositivo alle impostazioni predefinite di fabbrica. Consultare *Ripristino delle [impostazioni](#page-16-0) predefinite di [fabbrica](#page-16-0) <sup>a</sup> pagina [17](#page-16-0)*.

### **Connettori**

### **Connettore di rete**

Connettore Ethernet RJ45 con Power over Ethernet (PoE+).

Manuale per l'utente AXIS M2025-LE Network Camera © Axis Communications AB, 2016 -

Ver . M8.3 Data: Gennaio 2020 Codice T10084195